Panduan Buka Akun Demo Trading Dengan Zulutrade di Alpari Indonesia

1. Masuk ke web Alpari Indoensia : [www.alpari-id.com](http://www.alpari-id.com/)

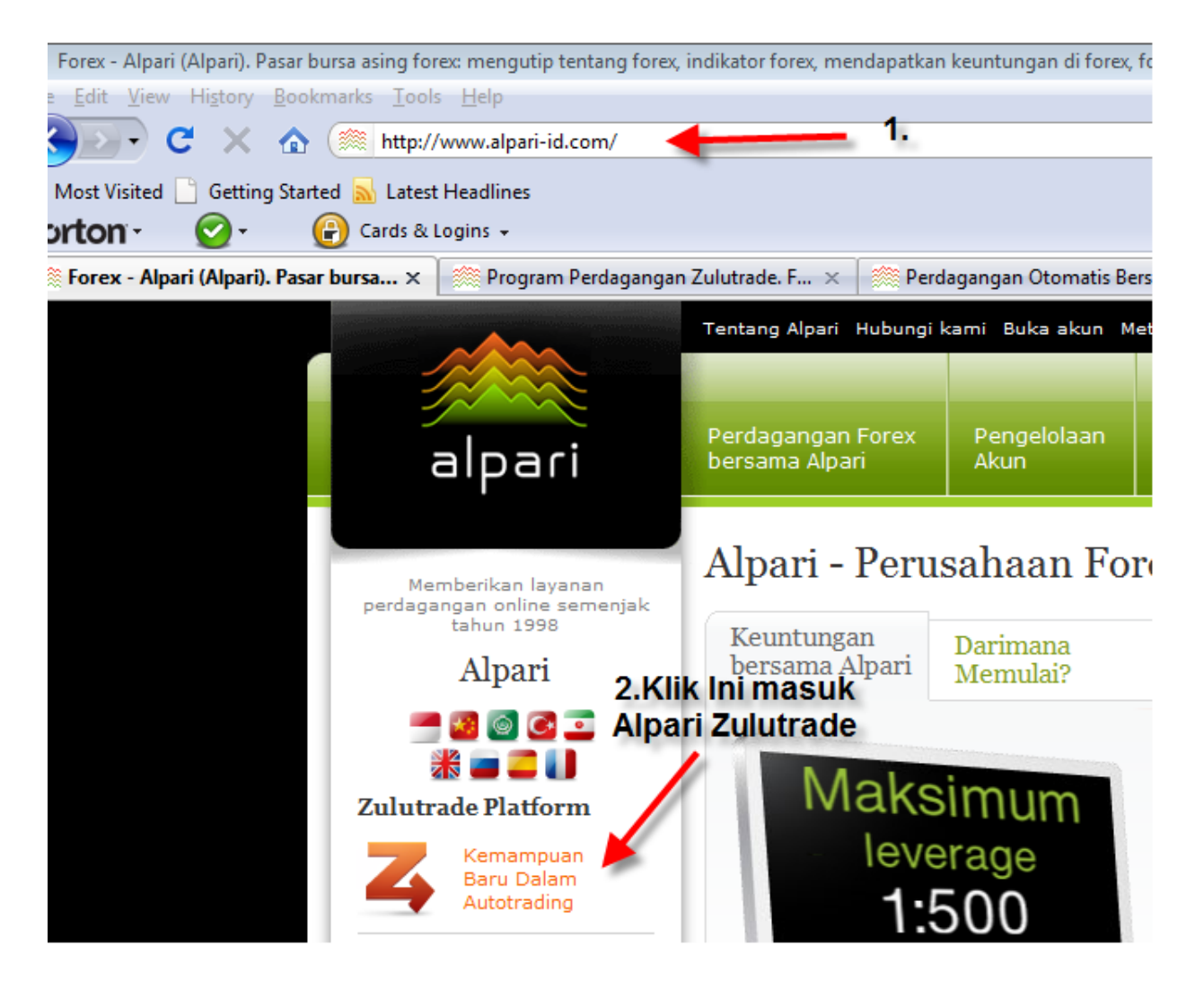

2. Klik "Kemampuan Baru Dalam Autotrading"

Muncul tampilan seperti ini :

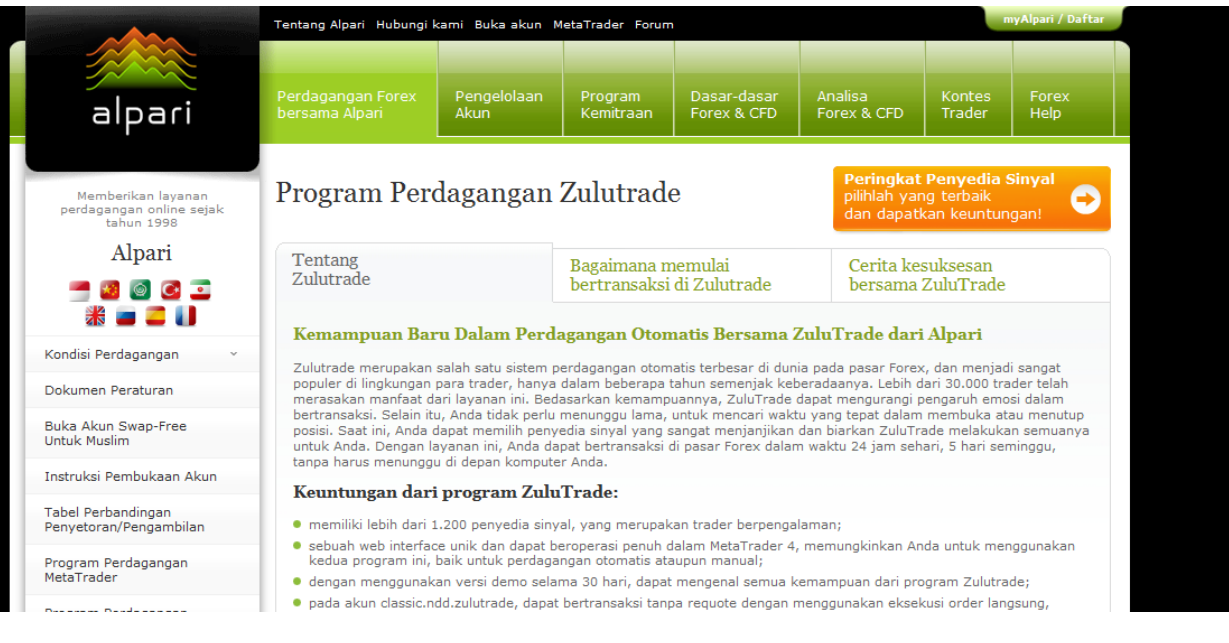

<u>■klikMBuka</u> akun Demo Ingin bertransaksi tanpa resiko apapun? Buka Akun Demo Siapkan untuk bertransaksi di Forex? Buka Akun Live Ingin bertransaksi dengan menggunakan teknologi NDD? Buka Akun classic.ndd.zulutrade

### 3. Klik Buka Akun Demo, Muncul tampilan sepert ini :

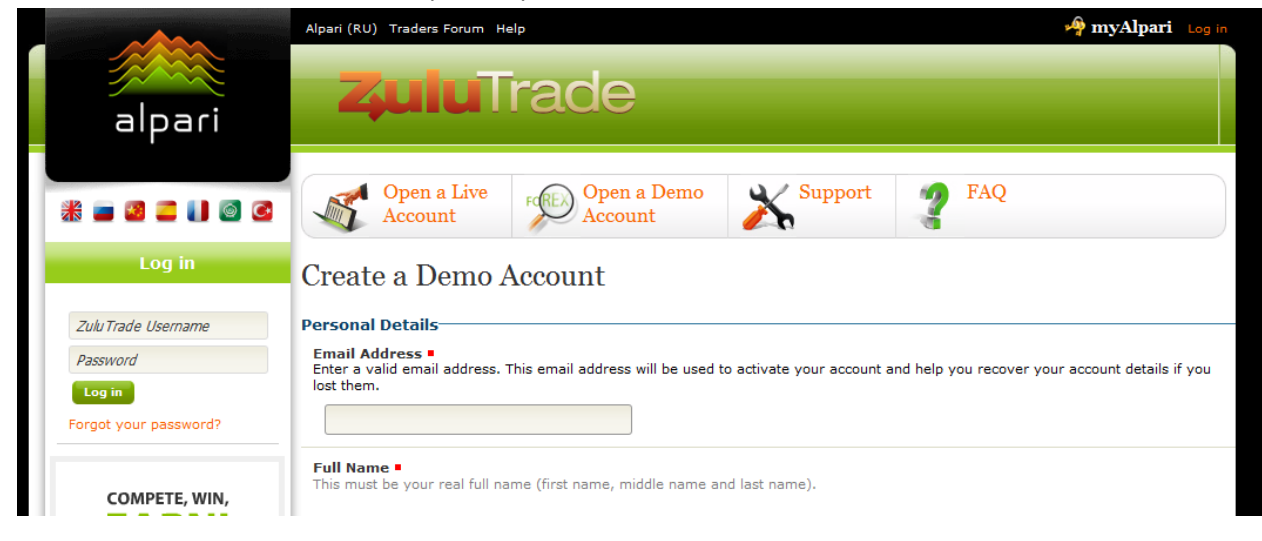

# Lieate a Denio Account

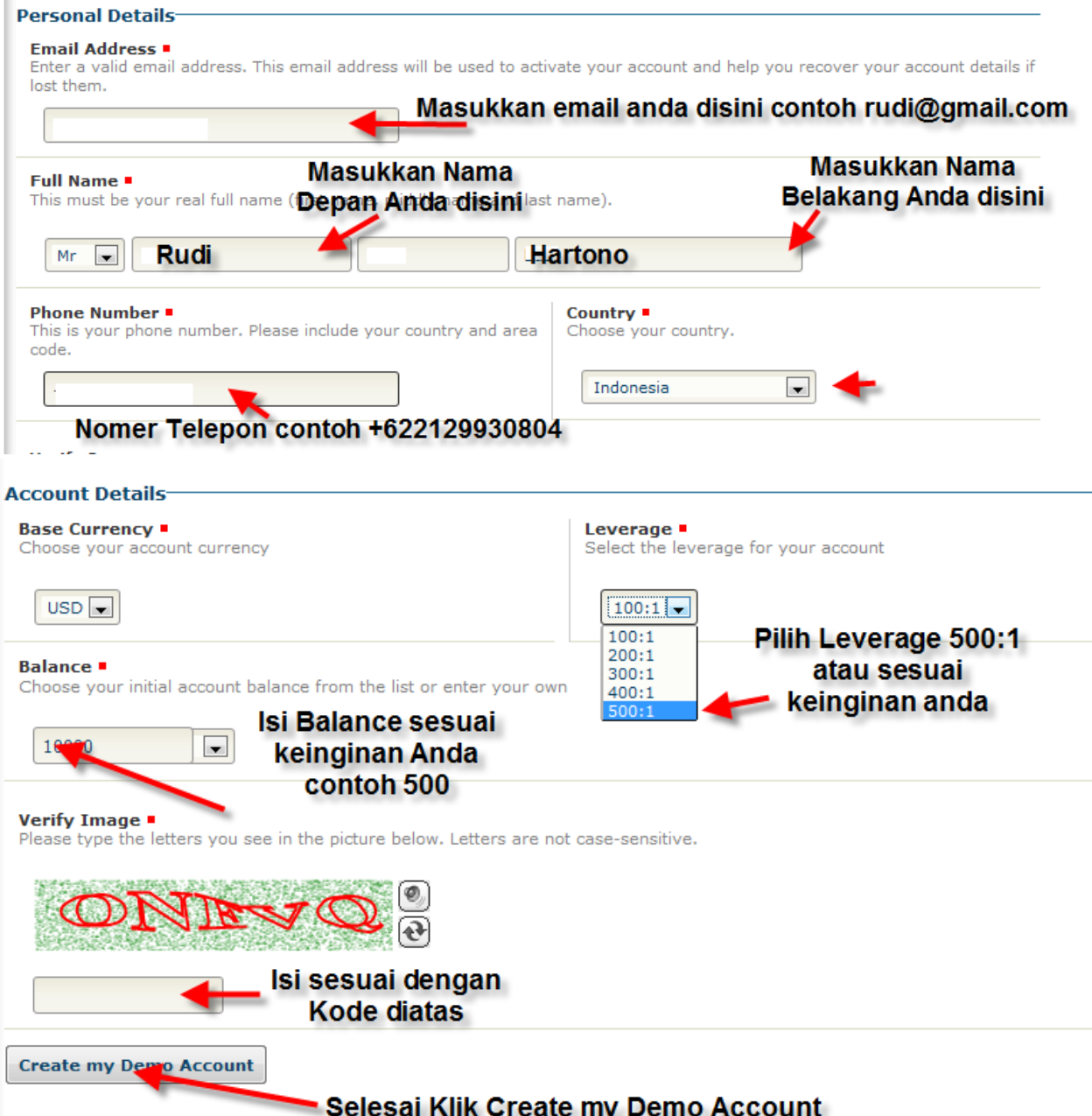

Silahkan disi seperti petunjuk diatas

4. Setelah andaKlik Create my Demo Account, silahkan buka email anda yang sudah didaftarkan tadi, untuk melihat Username dan password Akun Demo Zulutrade anda Dan untuk mengaktifkan Akun DEMO Zulutrade anda.

# **Account Activation**

#### **Activate your Account-**

You should have received an email with your account activation details. On this message you will find a confirmation link that you can click on it and automatically activate your account.

If you have problems with the automatic activation, you can try manually by filling your username and activation code in the form below.

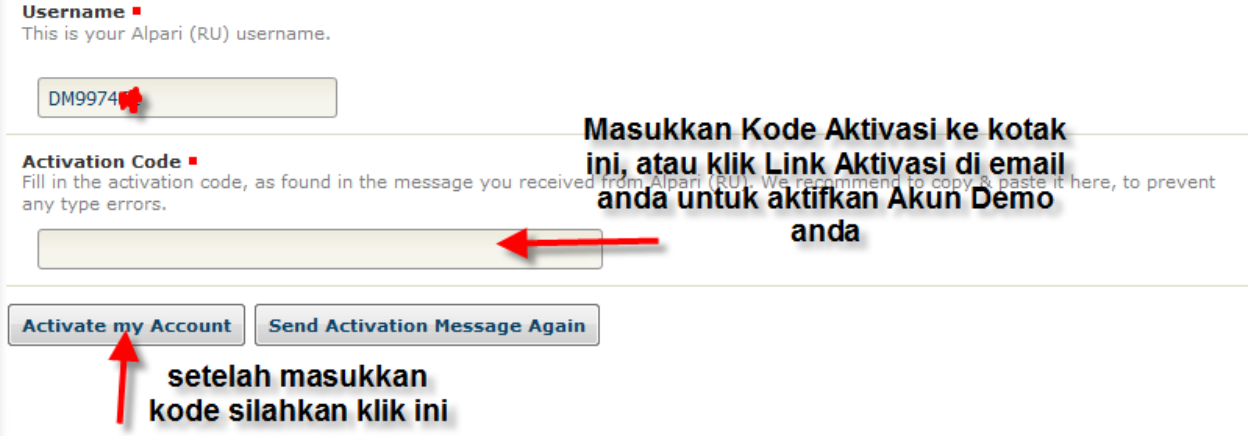

Atau anda juga bisa langsung masuk ke email anda untuk aktifkan Demo Akun anda

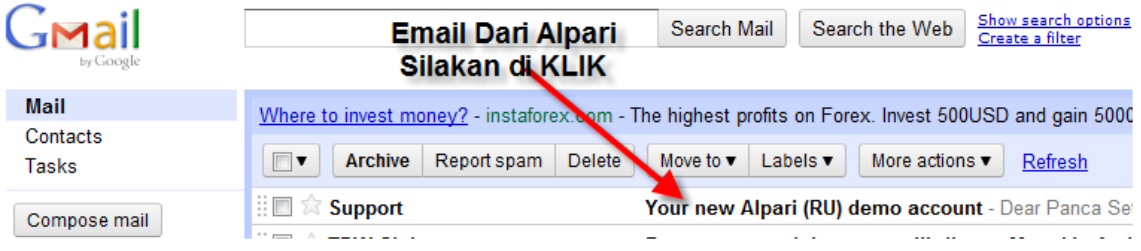

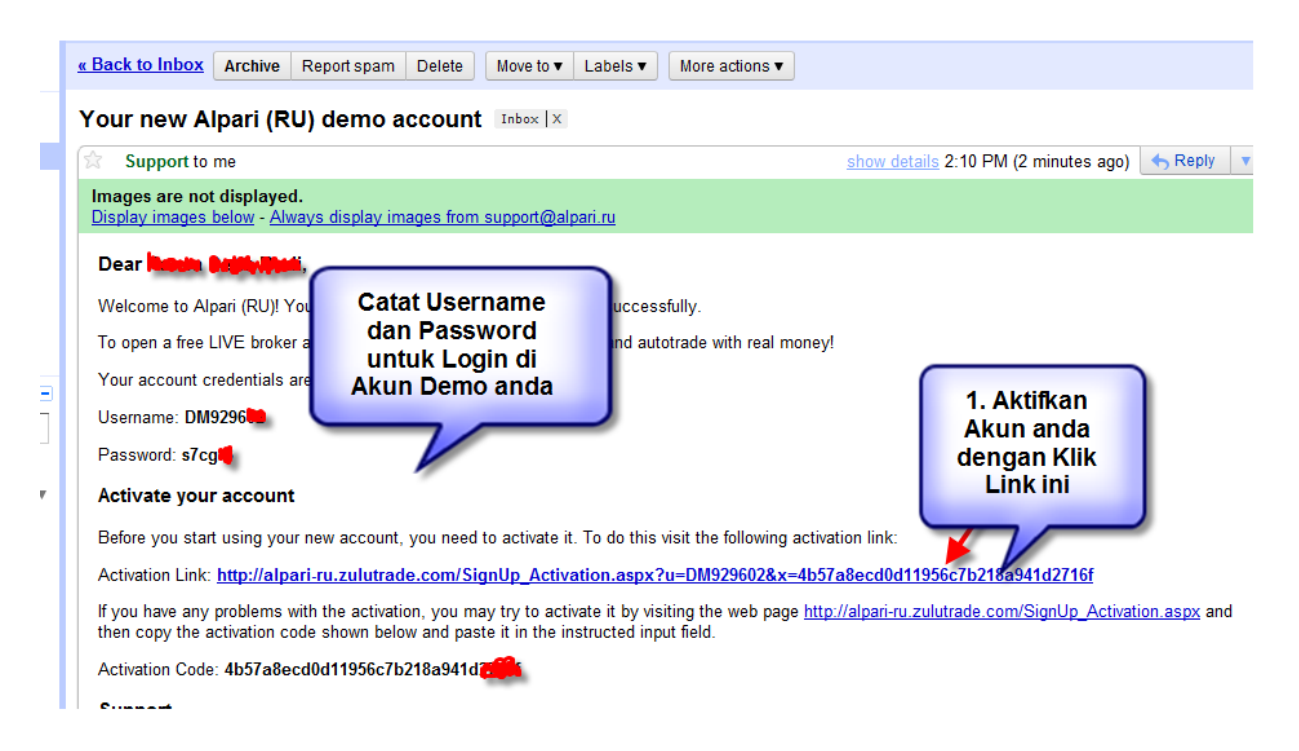

## Silahkan Aktifkan Akun Demo Zulutrade anda,

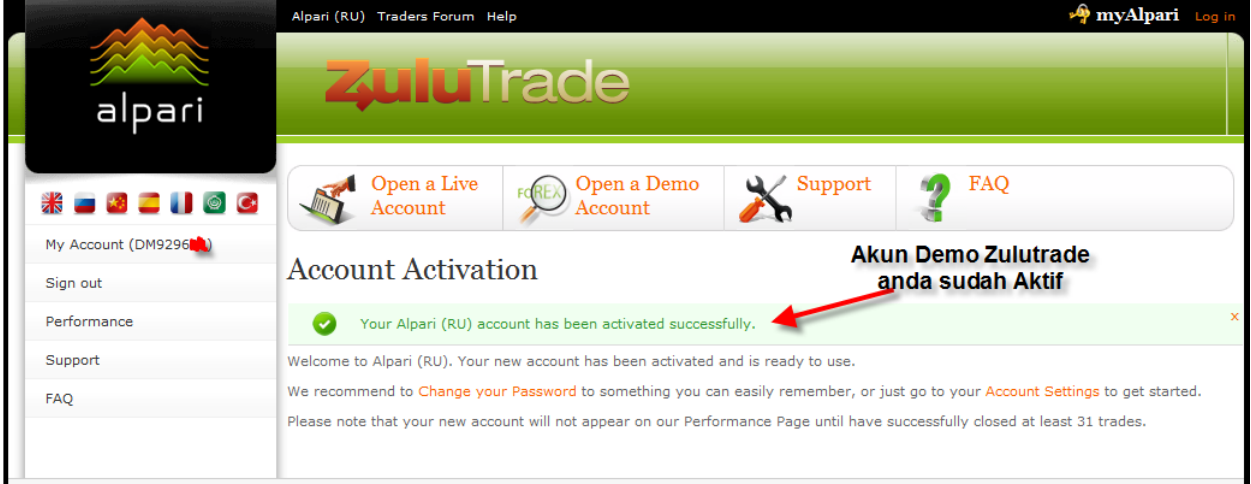

setelah Aktif, silahkan anda ke web Alpari Zulutrade <http://alpari-ru.zulutrade.com/?Lang=en> atau <http://alpari-ru.zulutrade.com/Index.aspx> Dan Log In dengan masukkan Username dan Password yang anda miliki

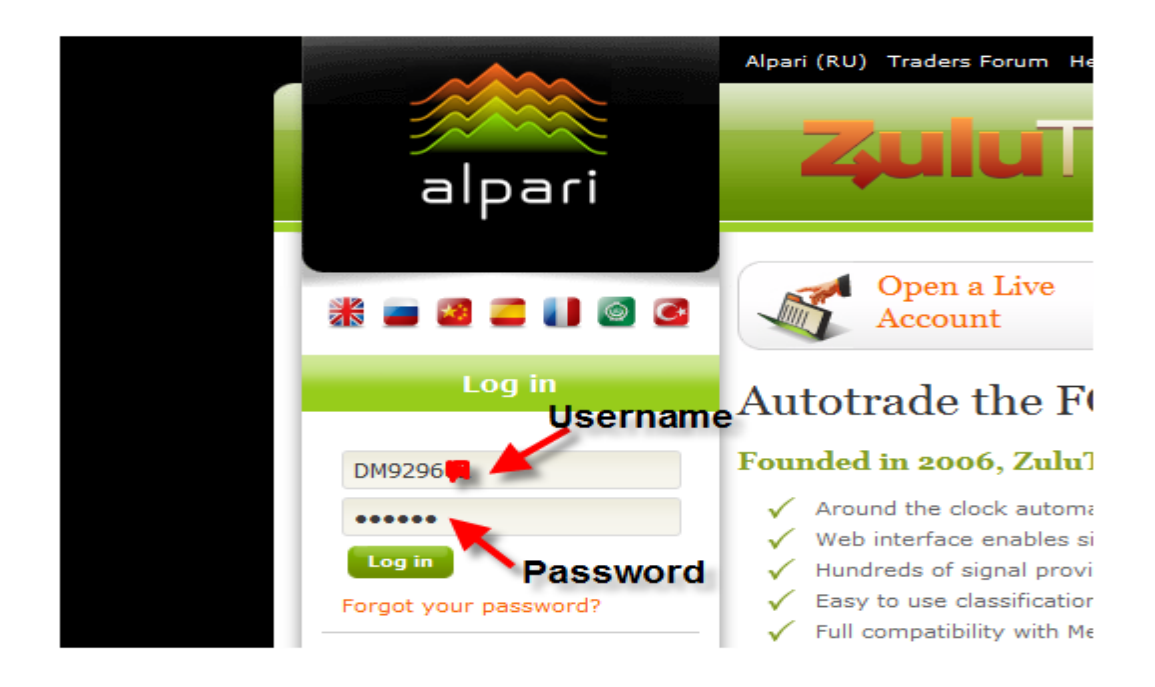

5. Klik Log in…..akan muncul tampilan seperti ini

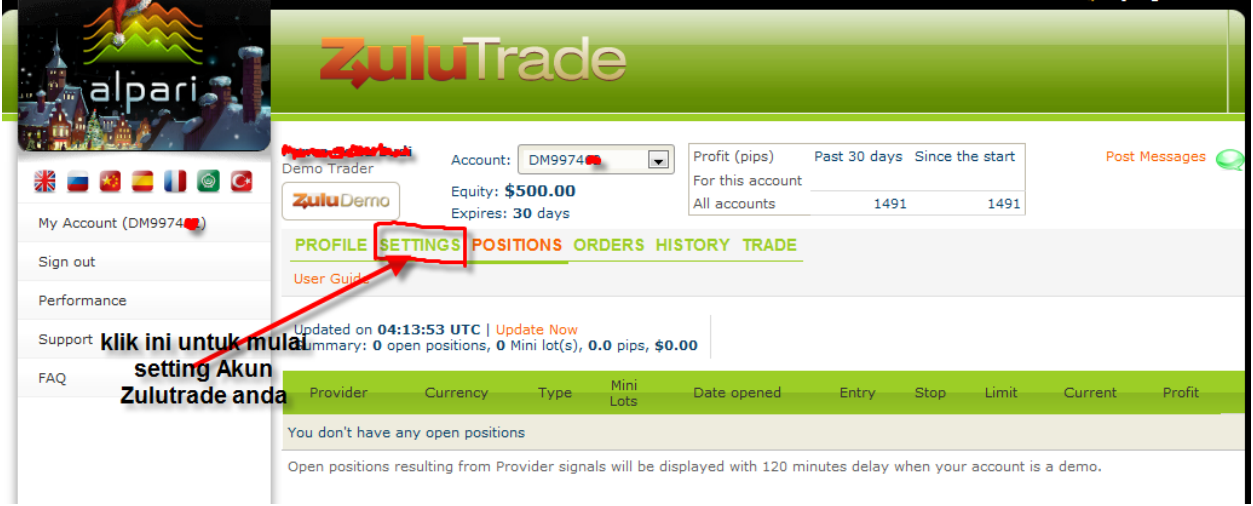

6. Klik Setting untuk mulai seting Akun Demo Zulutrade anda

Tampilannya seperti ini : Ada 2 Bagian yang perlu anda setting.

- 1. Your Signal Provider
- 2. Account Settings

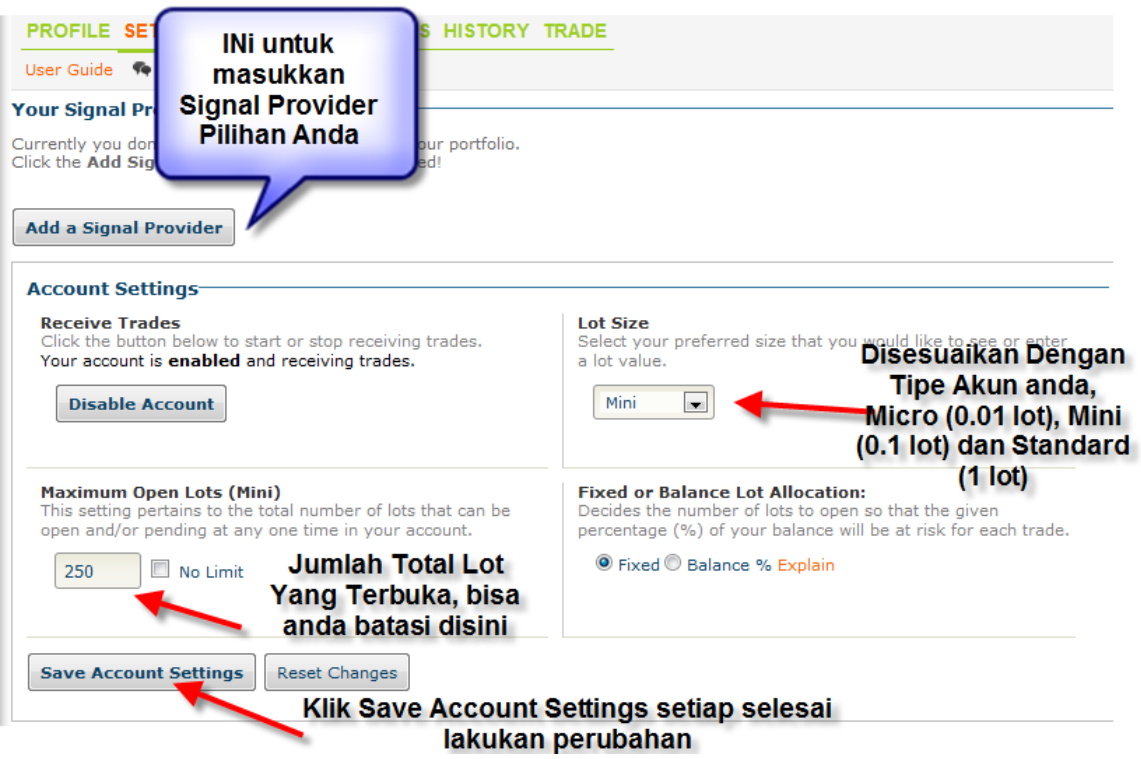

- 7. Lakukan dulu Accounts Settings
- 8. Pilih Lot Size sesuai dengan Balance yang sudah anda set sebelumnya, apakan anda akan trading di Akun Micro, Mini Atau Standard
- 9. Tentukan Maximum Open Lots, ini untuk membatasi jumlah maksimum lot yang sedang terbuka. Jadi misalkan anda sudah setting 5 di Lot size Micro, ini berarti Jumlah total maksimum lot yang terbuka nanti adalah 0.05 lot. Kalau akun anda sudah open posisi berjumlah 0.05 lot maka di akun anda tidak akan pernah buka posisi baru lagi meski signal provider kirim signalnya untuk open posisi baru, karena sudah dibatasi. Sampai open posisi tadi ada yang sudah close, baru bisa open posisi baru lagi.
- 10. Klik Save Account Settings setiap selesai lakukan perubahan.
- 11. Baru anda Masuk di Bagian Setting yang pertama yaitu Your Signal Provider Ini untuk memasukkan Signal provider Yang akan anda pakai untuk Tradingkan Akun Anda. Silahkan klik Add a Signal Provider, akan muncul tampilan seperti ini :

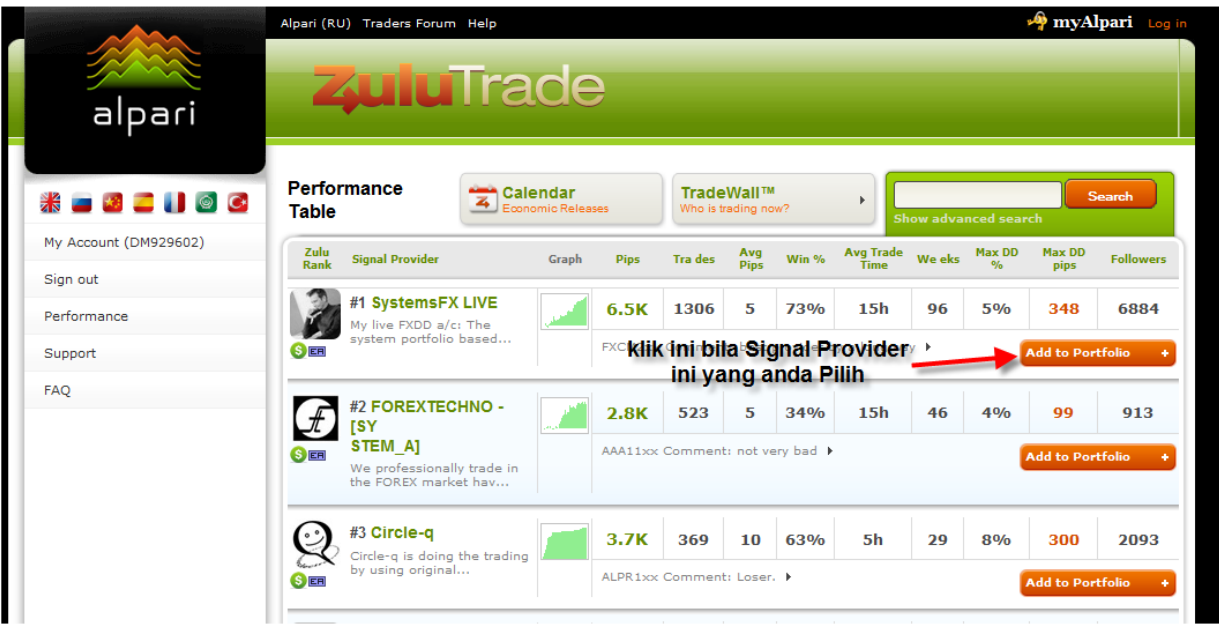

Klik Add to Portfolio pada Signal Provider pilihan anda, untuk setting lebih lanjut

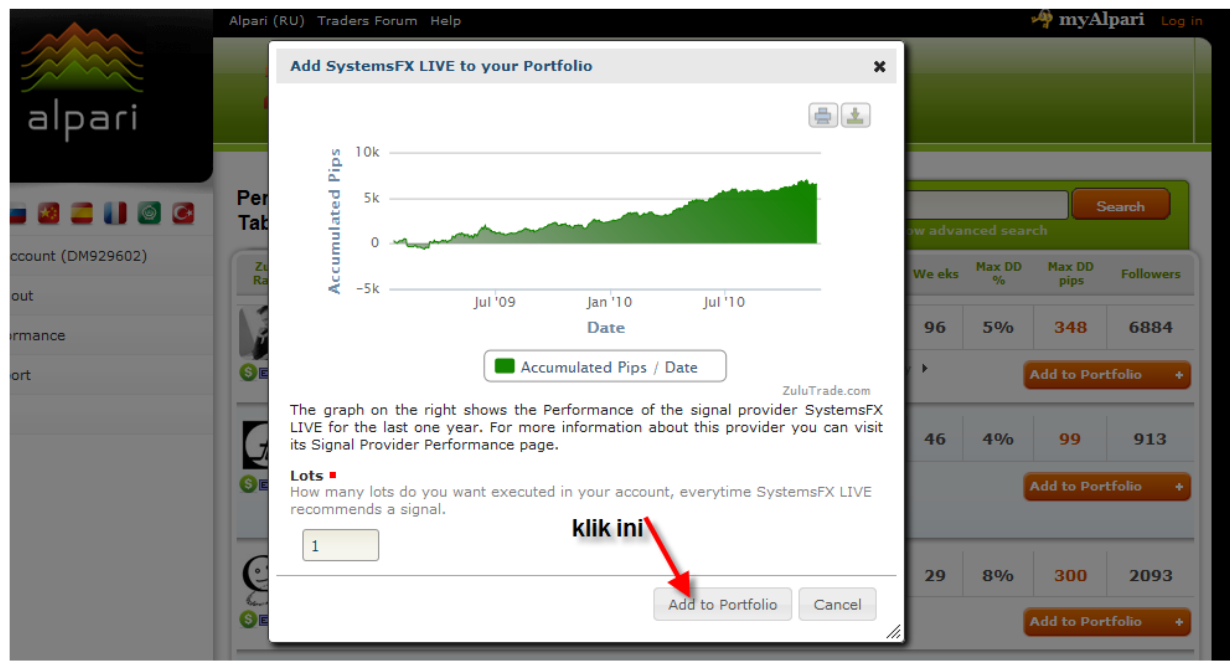

12. Lanjutkan dengan Klik Add to Portfolio

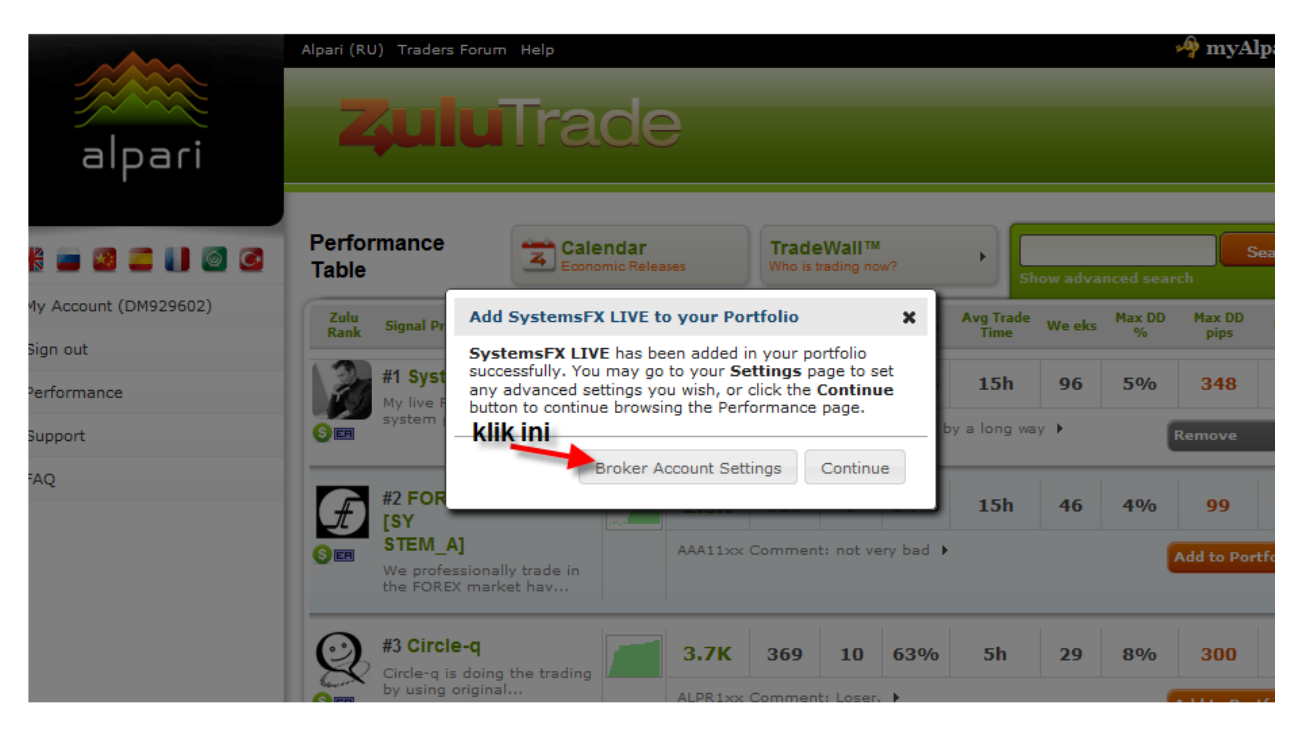

13. Lanjutkan dengan Klik Broker Account Settings, untuk lanjutkan setting Signal Provider pilihan anda

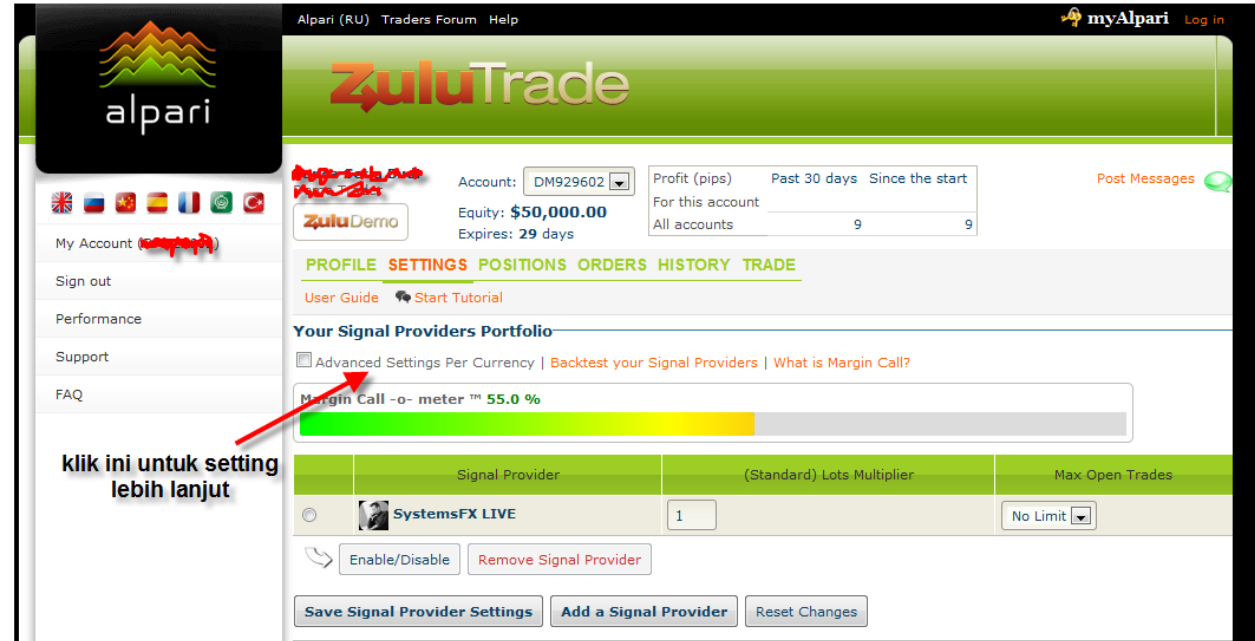

14. Untuk setting lebih lanjut silahkan klik Advanced Settings Per Currency

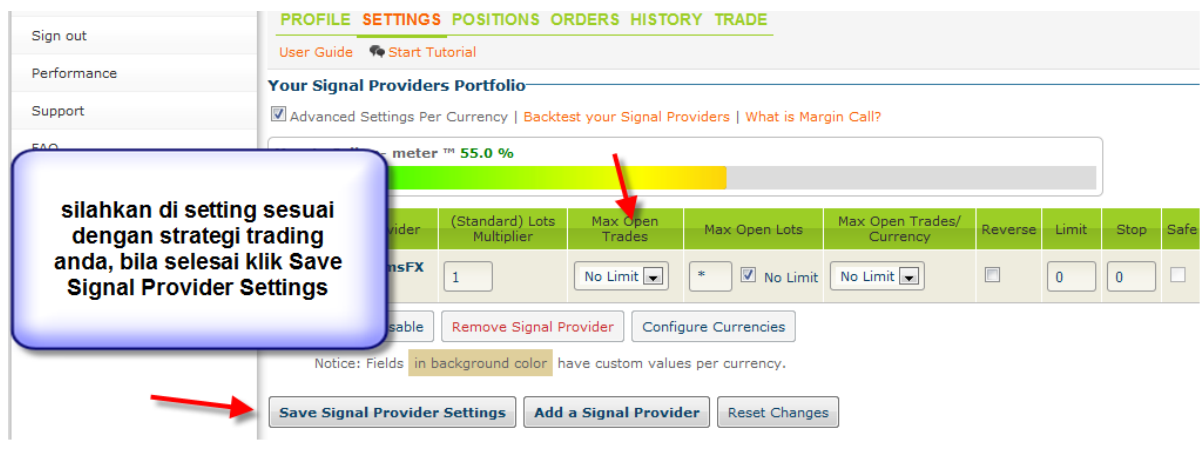

- 15. Silahkan Setting sesuai dengan Strategi Trading anda **dan Jangan Lupa selalu Save Signal Provider Settings setiap anda lakukan perubahan** dan selalu di cek lagi apakah setingannya sesuai.
- 16. Anda juga bisa lakukan BackTest terhadap setingan anda, silahkan klik Backtest Your Signal provider

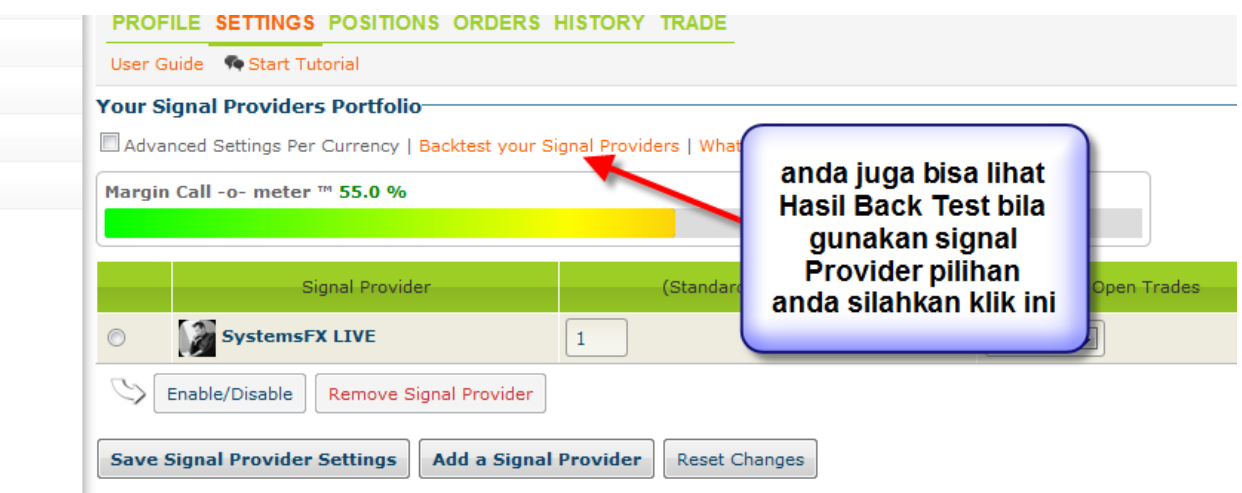

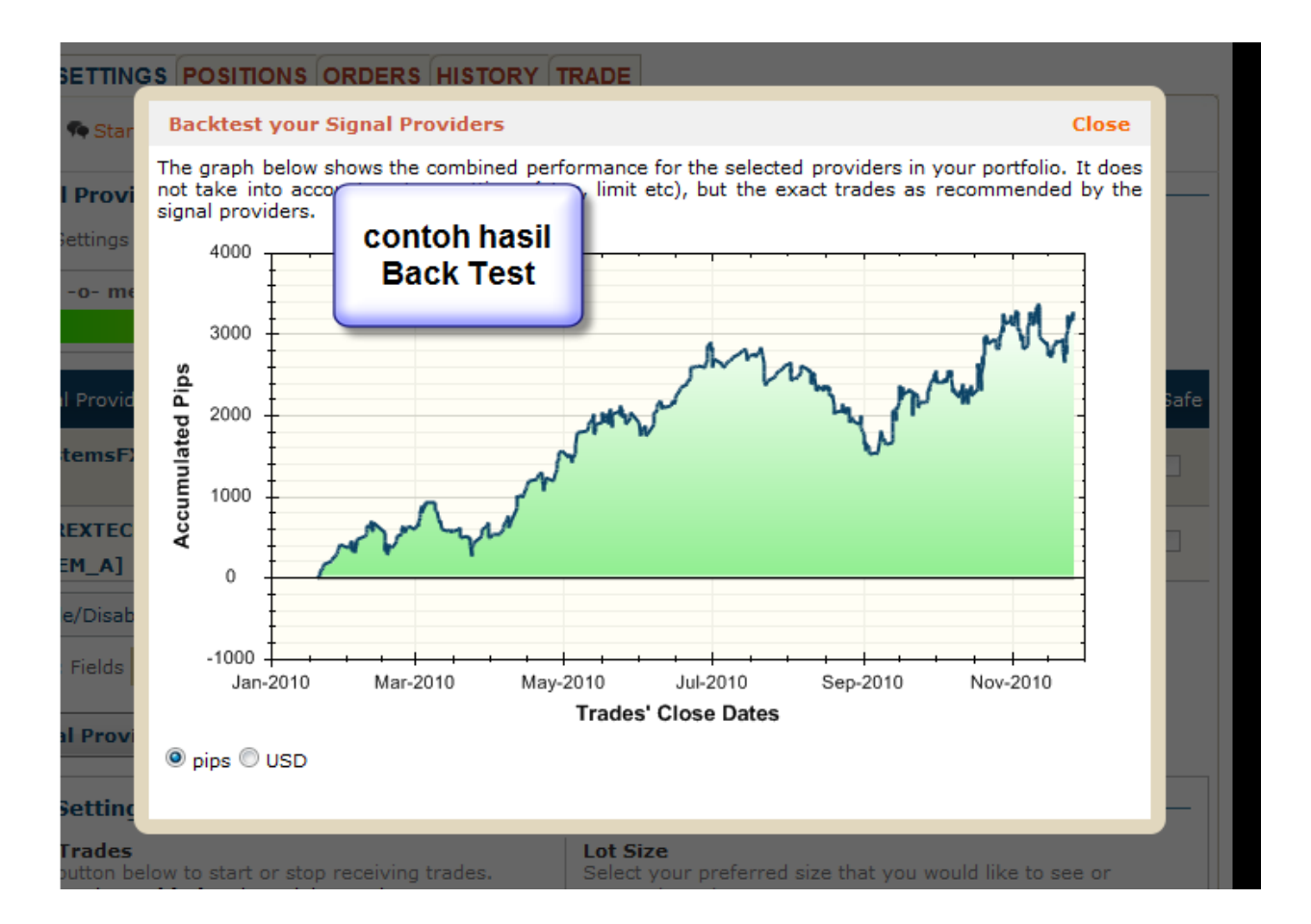

Demikian Panduan ini dibuat, bila ada yang belum jelas silahkan kontak kami lewat email : [Indonesia@alpari.org](mailto:Indonesia@alpari.org) atau silahkan telpon ke 021 29930802

Atau anda juga bisa datang langsung ke Alpari Indonesia Support Office, di Gedung Sampoerna Strategic South Tower, 30<sup>th</sup> Floor, Jln Sudirman Jakarta.